**Icon Deluxe**

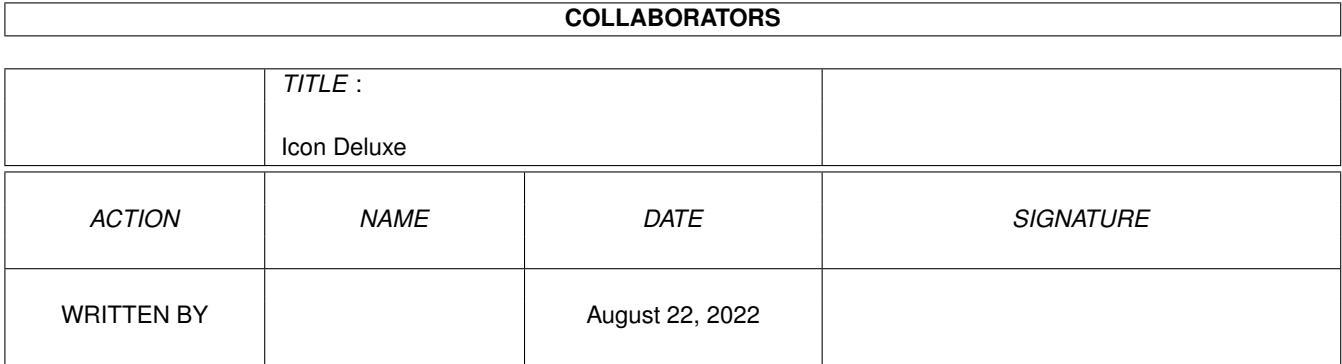

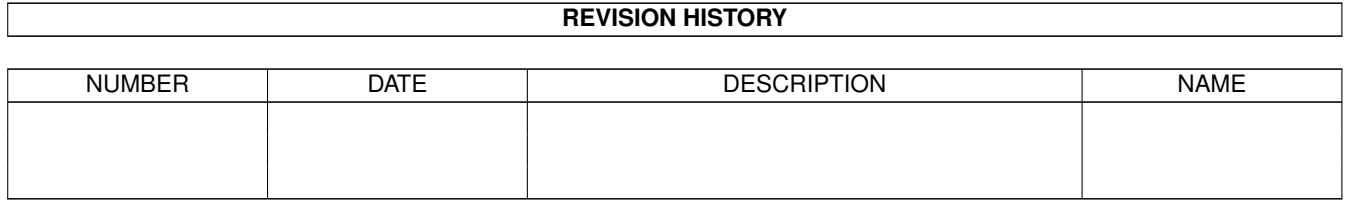

# **Contents**

#### $\mathbf{1}$ **Icon Deluxe**  $\mathbf{1}$  $1.1$ 1  $1.2$  $\mathbf{1}$  $1.3$  $\overline{2}$  $\overline{2}$ 1.4 Loading Icons  $1.5$  $\overline{3}$ 3 1.6  $1.7$  $\overline{3}$ 1.8  $\overline{4}$ 1.9  $\overline{4}$ Rectangle 1.10  $\overline{5}$  $Flood \dots \dots$ 1.11  $\overline{5}$ 5 1.12 Gadgets  $\ddot{\phantom{a}}$  $1.13$  Menus 6  $1.14$  Project . . 6  $\overline{7}$ 1.15 **Icon**  $\ddot{\phantom{a}}$  $\overline{7}$  $1.16$  Image 1.17 Miscellaneous 8  $\overline{9}$ 1.18 Keyboard Shortcuts 9 1.19 Copyright 10  $11$

# <span id="page-3-0"></span>**Chapter 1**

# **Icon Deluxe**

## <span id="page-3-1"></span>**1.1 Icon Deluxe documentation**

Icon Deluxe Version 1.03

by Brian Tietz Copyright © 1995

Overview

Installation

Loading Icons

Icon Size

Window Size

Drawing Tools

Undo Feature

Gadgets

Menus

Keyboard Shortcuts

Copyright

Registering

History

## <span id="page-3-2"></span>**1.2 Overview**

#### OVERVIEW:

The Icon Deluxe screen has a few prominent features. The most obvious is the editing area. In the editing area, the icon is drawn. If the image will not fit entirely within the drawing area, Icon Deluxe draws as much as possible. The hidden portion can be seen and edited by scrolling the view using the arrow keys or the move view gadgets. A border is drawn around the image to show exactly where the drawing area ends given the current icon size. The border may be turned off using a button if available or the Hide border menu item. In the lower right corner of the border is a handle which allows you to change the size of the icon. The size may also be changed using the icon size numeric string gadgets.

Next to the drawing area is the palette. It allows you to choose the current drawing color. The number of colors may be changed using the depth menu item. Below the palette are the move view and move image button arrays. Move view is represented by an image of an eye. It moves the location of your view if the icon won't fit entirely on the screen. Move image is represented by an image of a disk, and it scrolls image within the drawing region. Be careful, as it cuts off the edge of the image as it moves out of the drawing area. Any number of subsequent moves may be undone using the undo button.

There are other buttons and gadgets, all of which are documented below.

### <span id="page-4-0"></span>**1.3 Installation**

### INSTALLATION:

Installation is a simple procedure. To do so place the files IconDeluxe and IconDeluxe.guide wherever you want them (I recommend SYS:Tools). Then move IDHelpFile into the S: directory. Make sure that you have AmigaGuide or MultiView in your SYS:Utilities drawer (they're needed for online help) and you're ready to go.

## <span id="page-4-1"></span>**1.4 Loading Icons**

### LOADING ICONS:

There are a number of ways which Icon Deluxe supports for loading icons to edit. The most obvious is the Load menu item. Less obviously, Icon Deluxe's window is an AppWindow, which means that you can drop icons from the workbench into IconDeluxe's window, and Icon Deluxe will automatically load the icon for editing. Furthermore, you can click select an icon to edit when you start Icon Deluxe. That means that when starting Icon Deluxe, if you select Icon Deluxe's icon and then hold down the shift key and double click on any icon, Icon Deluxe will open its window and the icon you double clicked will be loaded so you can edit it. Finally, Icon Deluxe accepts an icon name as a command line argument from the CLI. Most people use the workbench, and if so, this still helps you, because there are many programs out there, such as ToolsX, which allow you to add programs to the workbench's tools menu. In ToolsX, if you select an icon and then select an item from the tools menu, you can have ToolsX pass the name of that icon to the program as a command line argument (in ToolsX, this is done by entering "run >NIL: Path/IconDeluxe %s" in the command string. Other tools menu managing programs probably have similar features.)

## <span id="page-5-0"></span>**1.5 Icon Size**

ICON SIZE:

Commodore's user interface guidelines state that icons should be no larger than 80x40 pixels. Icon Deluxe does not enforce this limit, since many icons already exist which are larger than that which you may wish to edit. It does, however, try to discourage you from creating icons which are larger than this limit. If you resize or create an icon such that it becomes larger than the limit, Icon Deluxe will warn you that you have exceeded the limit, but will allow you to continue if you wish. For normal users that's no problem, but for commercial developers, I strongly recommend that you adhere to these guidelines. Icon Deluxe's actual size limit is 400x400 pixels, which is far more than enough.

### <span id="page-5-1"></span>**1.6 Window Size**

#### WINDOW SIZE:

Icon Deluxe's window setup is dependent on the size of the workbench screen. For screens which are too small to fit the normal one, it opens a window small enough to fit on the screen, which lacks the border on/off, zoom grid on/off, and tool types buttons. It also has a smaller drawing area. All of the missing features are still available in the menu, regardless of window size. To have all of these features available through gadgets, you must open on a larger workbench. Icon Deluxe is completely font-friendly, so if you are using a high-resolution workbench and choose to use a larger system default font for readability, Icon Deluxe will accept and use it.

## <span id="page-5-2"></span>**1.7 Drawing Tools**

DRAWING TOOLS:

Freehand and lines Rectangle, ellipse, and polygon Flood, block, and text

## <span id="page-6-0"></span>**1.8 Freehand**

#### FREEHAND DOTS:

The freehand dots tool is used to set single pixels to the current color. When the left mouse button is clicked, a single pixel is set. If the mouse button is held down and the mouse moved, dots appear as the mouse is moved, however they are not connected. This continues until the mouse button is released.

#### FREEHAND CONNECTED:

The freehand connected tool is a lot like the freehand dots tool, but instead of individual dots, a line is drawn from the last dot to the next, so that all of the dots are connected.

#### FREEHAND FILLED:

The freehand filled tool is available when the fill button is selected. This drawing tool behaves a lot like the freehand connected drawing tool, but when the mouse button is released, the area outlined is filled in.

#### HORIZONTAL/VERTICAL LINE:

This horizontal/vertical line drawing tool is used to draw lines which are aligned horizontally or vertically. Click on the starting point, then click on the ending point and the line will be drawn. While drawing is in progress, the zoom and move view gadgets or the corresponding keys may be used without terminating the operation.

#### NORMAL LINE:

The line drawing tool is used to draw lines in the current color. Click on the starting point, then click on the ending point and the line will be drawn. While drawing is in progress, the zoom and move view gadgets or the corresponding keys may be used without terminating the operation.

## <span id="page-6-1"></span>**1.9 Rectangle**

For any of these tools, while drawing is in progress, the zoom and move view gadgets or the corresponding keys may be used without terminating the operation.

#### RECTANGLE:

The rectangle drawing tool is used to draw unfilled rectangles. Click where you want one corner to be, then click where the opposite one should be and the rectangle will be rendered.

#### FILLED RECTANGLE:

The filled rectangle drawing tool is used to draw filled rectangles. Click where you want one corner to be, then click where the opposite one should be and the filled rectangle will be rendered.

#### ELLIPSE:

The ellipse drawing tool is used to draw unfilled ellipses and circles. Click where you want the center to be, then move the icon until the ellipse looks right. Click again to render. The mouse position relative to the center determines the x and y radii.

FILLED ELLIPSE: The filled ellipse drawing tool is used to draw filled ellipses and circles. Click where you want the center to be, then move the icon until the ellipse looks right. Click again to render.

#### POLYGON:

The polygon drawing tool is used to draw filled polygons in the current color. Click on the starting point, then click on subsequent vertices. When you click on the starting point again, the polygon is closed and rendered.

## <span id="page-7-0"></span>**1.10 Flood**

#### FLOOD FILL:

Click where you want to perform a flood fill operation. All adjacent pixels of the same color will be set to the current drawing color.

#### BLOCK CUT AND PASTE:

To cut out a block, click where you want one corner to be, then click on the opposite corner. While this is in progress, the zoom and move view gadgets or the corresponding keys may be used without terminating the operation. The block will be copied to the paste buffer and the cut out area will be cleared to background color. The drawing tool will then be set to paste tool. Click where you want the upper left corner of the image to be, and it will be drawn. The image can be pasted as many times as you want until another action is performed.

#### TEXT:

The text insertion drawing tool allows you to type text into the image. Click where you want to insert the text and the editor will allow you to enter text until you hit return or escape. The only arrow key that has an effect is the left arrow, and it works just like backspace, moving back a space and deleting the last character. The zoom gadget may be used while text entry is in progress, and the color may be changed without interrupting the operation.

## <span id="page-7-1"></span>**1.11 Undo feature**

UNDO FEATURE:

The undo feature allows you to undo the last action pertaining to the image, for example drawing something. If by selecting complement or backfill selection you lose the selected image, the undo feature can be used to set the select mode back to image and restore the lost image. Undo may not be used to undo changes to the size of the image, nor may it be used to undo changes to non-image aspects of the icon. Undo remembers the last undo-able action even when switching image views or scrolling.

## <span id="page-7-2"></span>**1.12 Gadgets**

GADGETS:

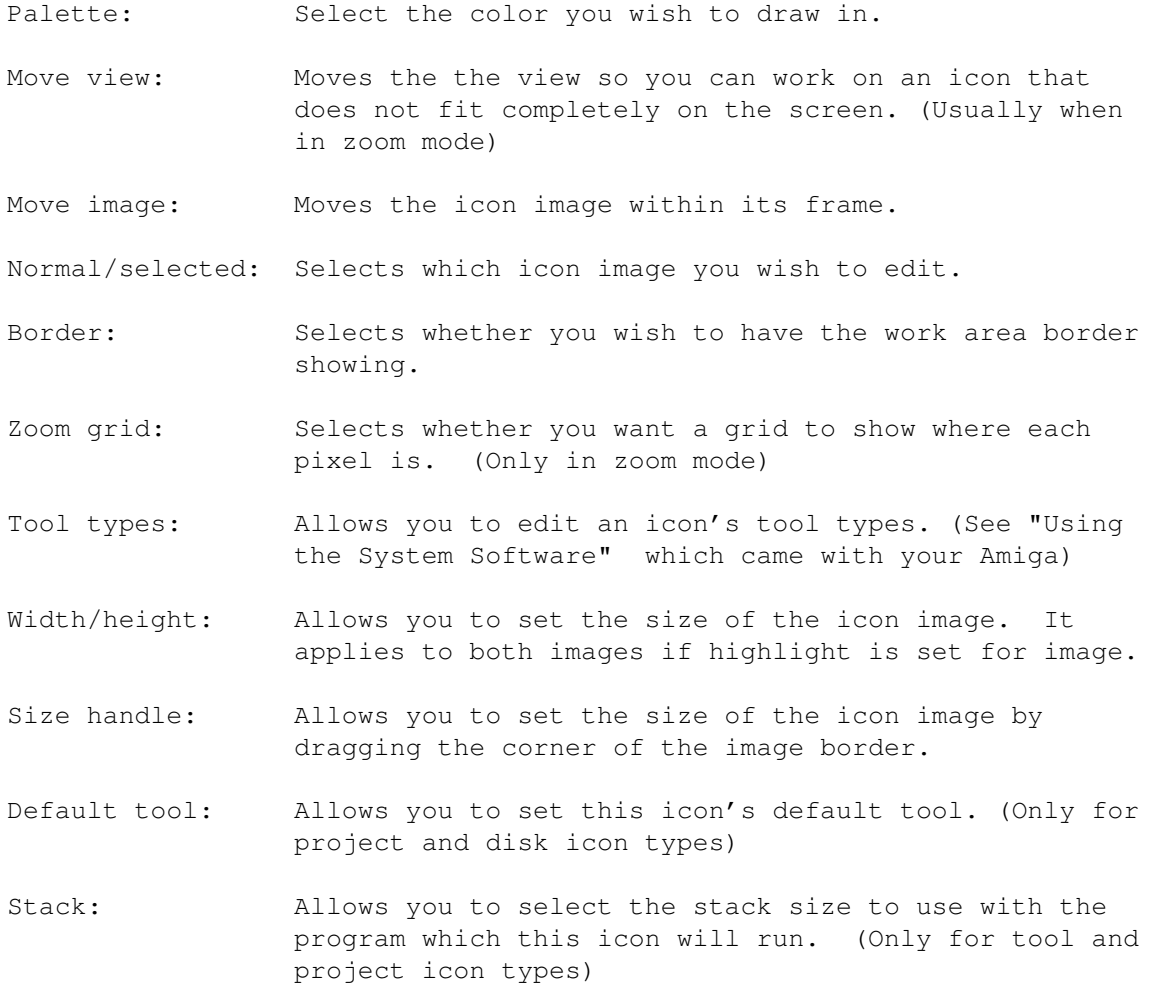

## <span id="page-8-0"></span>**1.13 Menus**

MENUS:

Project

Icon

Image

Miscellaneous

## <span id="page-8-1"></span>**1.14 Project**

Project

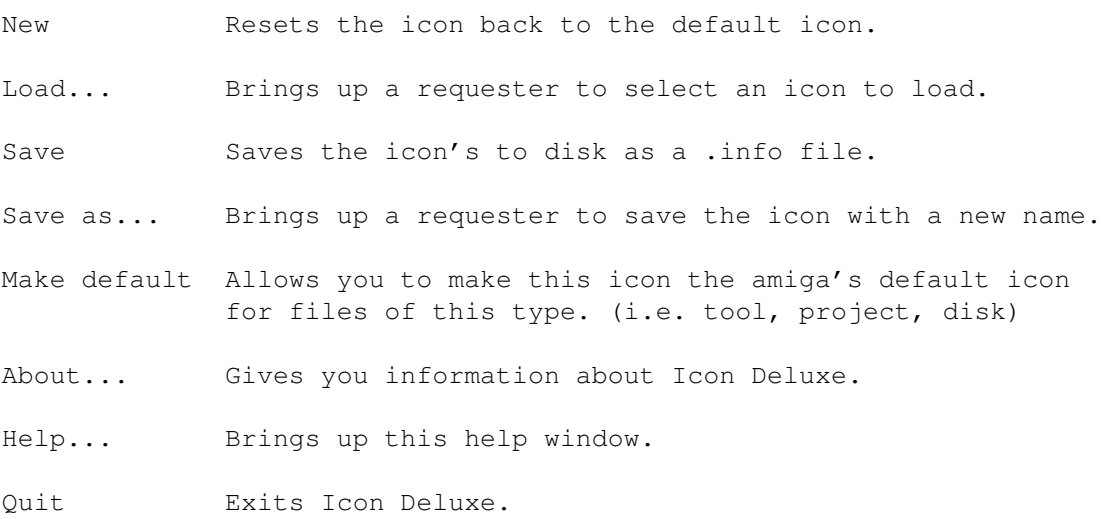

## <span id="page-9-0"></span>**1.15 Icon**

Icon

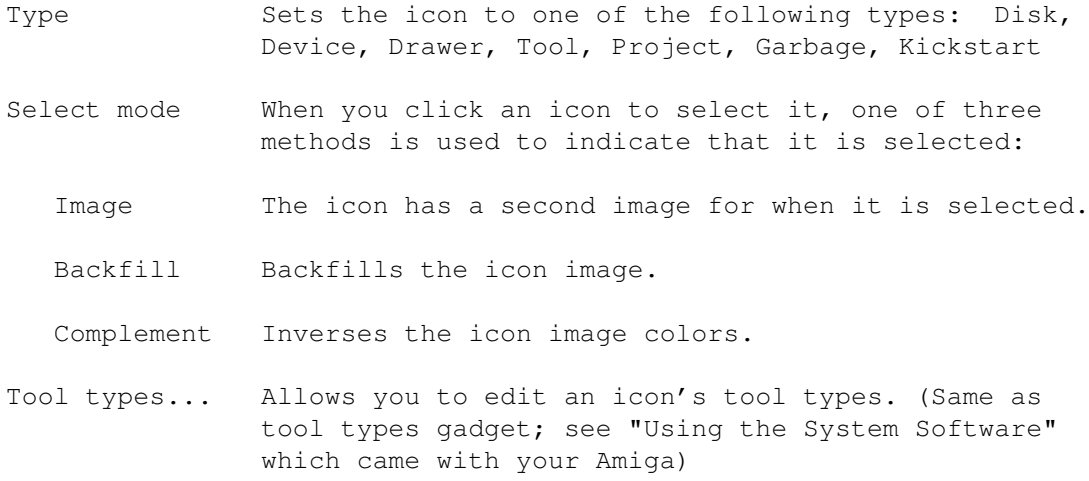

## <span id="page-9-1"></span>**1.16 Image**

Image

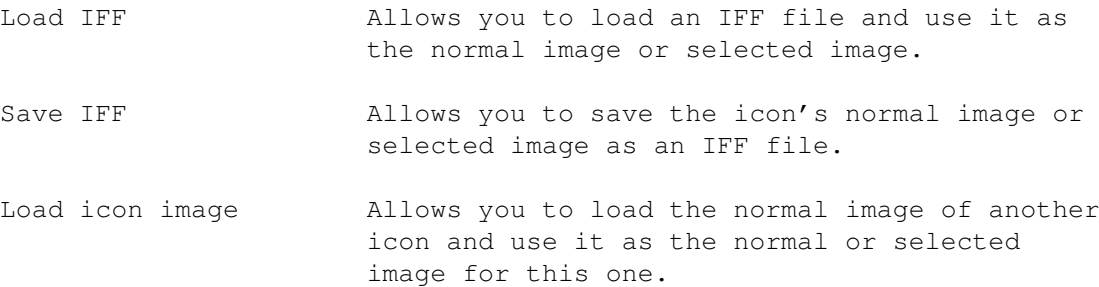

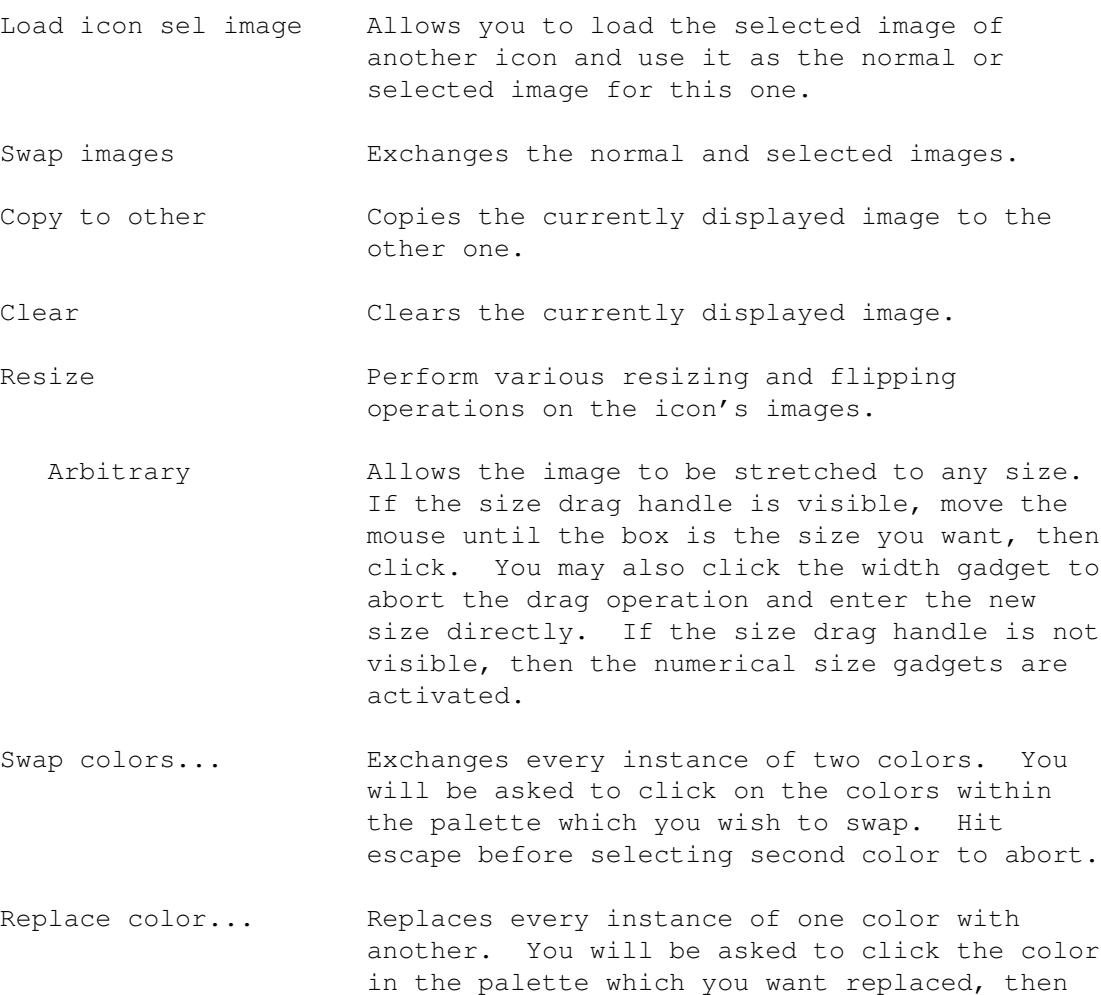

## <span id="page-10-0"></span>**1.17 Miscellaneous**

Miscellaneous

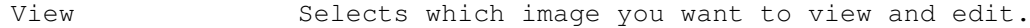

Colors Selects how many colors you want this icon to have. You cannot edit an icon with more colors than the workbench screen, so the 8 and 16 color items may me disabled. To enable them, exit Icon Deluxe and use the ScreenMode preferences tool to give the workbench screen more colors.

the color you want it replaced with. Hit escape before the second color to abort.

- Palette... Allows you to edit the workbench palette.
- Set text font... Selects the font which you want to use for drawing text into the image.
- Hide border Selects whether you wish to have the work area border showing. (Same as border gadget)

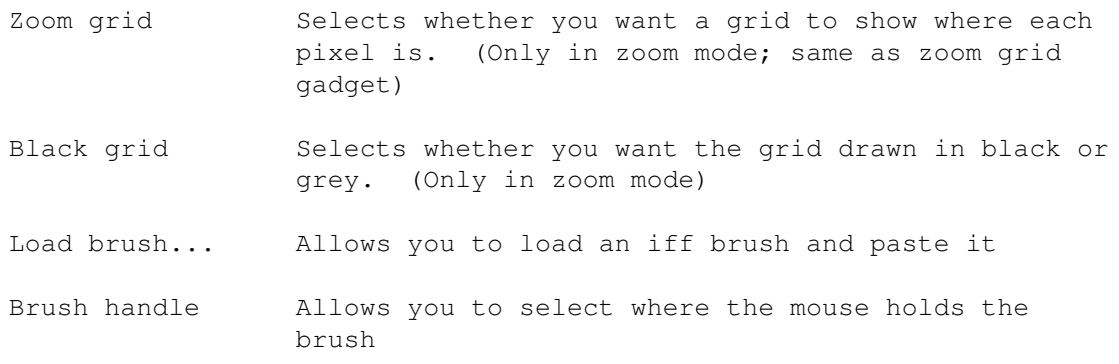

### <span id="page-11-0"></span>**1.18 Keyboard Shortcuts**

KEYBOARD SHORTCUTS:

```
Arrow keys - Move the view area (See move view gadgets)
R - Rectangle drawing tool
E - Ellipse drawing tool
L - Skew line drawing tool
H - Horizontal and vertical line drawing tool
D - Freehand drawing tool
F - Flood fill drawing tool
B - Block cut/paste drawing tool
T - Text insert drawing tool
Z - Zooms in on the image
U - Undoes last action
Amiga L - Load icon
Amiga S - Save icon
Amiga Q - Exit Icon Deluxe
Amiga H - Cut the image size in half
Amiga D - Double the image size
Amiga F - Change text fonts
Amiga B - Selects whether you wish to have the work area border showing
          (Same as border gadget)
Amiga G - Selects whether you want a grid to show where each pixel is
          (Only in zoom mode; same as zoom grid gadget)
```
## <span id="page-11-1"></span>**1.19 Copyright**

#### COPYRIGHT:

The registered version is copyrighted and may not be distributed, so please do not allow it to be pirated. Ten dollars isn't much, so anybody who wants or uses it can afford it. If you use IconDeluxe, please register and encourage me to write more cheap but high-quality Amiga software.

The public version is full-featured and is not "cripple-ware." It does have a short delay before saving the icon, to remind and encourage the user to register. It's not long, just long enough to contemplate the hundreds of hours I spent writing this program when I should have been studying so you could harvest the fruits of my labors. Do you feel guilty yet? Hee hee... The demo is freely distributable and perfectly usable, so please

spread it around.

Register

## <span id="page-12-0"></span>**1.20 Registering**

REGISTERING ICON DELUXE:

Icon Deluxe was written by me in my spare time while attending college. I wrote it because of frustration with the icon editor that comes on the extras disk. I disliked the fact that it enforces the 80x40 size limit, since that means you can't edit existing icons which are larger than that, not even to cut them down to size, and there are many, especially for games, that are larger than the size limit. I also didn't like the fact that the enlarged pixels are still too small to work with easily, that you can't insert text into the bitmap, that you can't click select icons to edit, that you can't cut and paste blocks, and the list goes on. There are other icon editors in the public domain, but all the ones I saw had as many problems as the Commodore one.

I figured that many other users and developers probably felt the same frustration, so I set out to write an icon editor which is powerful and easy to use. I think I've accomplished this. If you think so too, you can reward me for the hundreds of hours I spent writing it by sending a small contribution of \$10. If you have done so already, I would like to express my thanks to you, as that \$10 fed me for a week. If you have not registered, think of all the time I spent writing this for you, and how nice it would be to help out a poor student who's struggling to get by. In return, I will send you the registered version of Icon Deluxe, which does not include the save delay which is in the demo version. Additionally, although I don't anticipate there being any bugs, since I thoroughly tested every bit of code, I'm only human so there might be some bug reports or requests for additional features. If so, I'll send the upgrade to all registered users. For bug reports or feature requests, I can be reached on the internet at btietz@ucsd.edu.

If you live outside the United States, please send an extra \$5, since postage costs more.

If you would like to get the source code to Icon Deluxe, send an extra \$5. The source is very well commented so beginning programmers should have no trouble understanding and learning from it, and even skilled programmers might find it useful or at least interesting.

Send cash or check to:

Icon Deluxe Brian Tietz 10520 Castine Ave. Cupertino, CA 95014

Thanks in advance!

## <span id="page-13-0"></span>**1.21 History**

HISTORY:

Started October, 1991 Began 2nd revision January 8, 1992 Finished version 1.00 May 8, 1995 Version 1.01 May 13, 1995: Fixed minor bug in size drag handle Version 1.02 May 14, 1995: Fixed minor bug in arbitrary resize, added graphical resizing to arbitrary resize. Fixed minor bug in processing of command line argument. Version 1.03 May 16, 1995: Fixed bug in save as and load when no file specified (for loading a drawer).